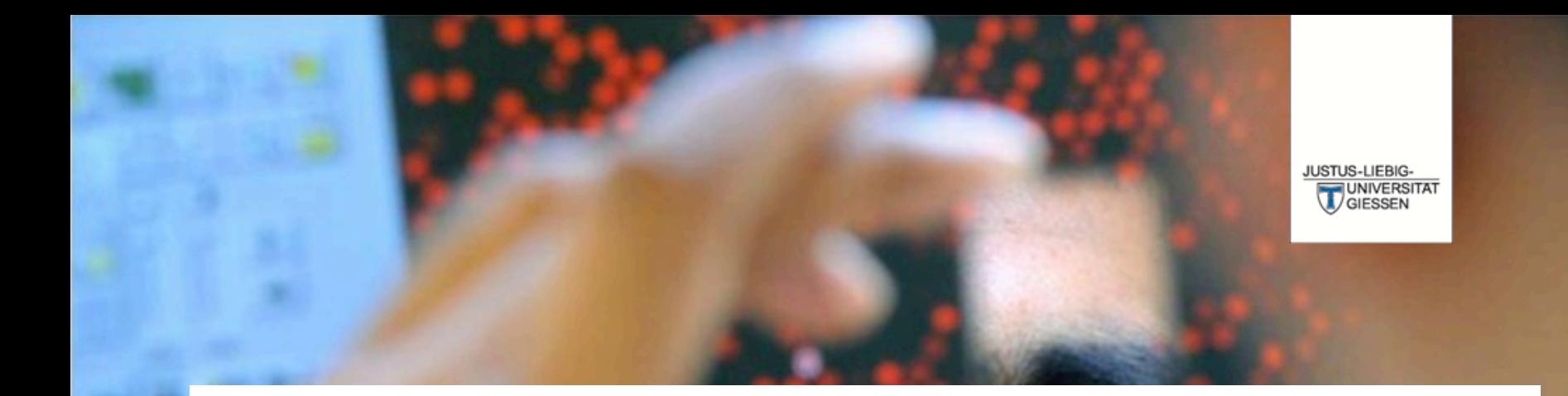

# Bedienungsanleitung für das **neue FlexNow Studentenportal**

**DAS LEBEN STUDIEREN**  $\mathbf{H}$ DIE WELT ERFORSCHEN

### **Gliederung**

- 1. Startseite
- 2. Anmeldungen durchführen
- 3. Studentendaten einsehen und Anmeldungen kontrollieren
- 4. Abmeldungen durchführen

#### **1. Startseite**

#### JUSTUS-LIEBIG-JLU **JUNIVERSITAT** A/GIESSEN Home 19.08.2016 Studentendaten Eine ausführliche Bedienungsanleitung für das neue FlexNow-Studentenportal finden Sie links unten beim Klicken auf das Fragezeichen oder unter Hilfe auf der Startseite. An-/Abmeldung 17.05.2016 Logout Die An- und Abmeldungen zu Prüfungen sind ab sofort ohne die Eingabe einer TAN möglich. Eine TAN wird nicht mehr benötigt. **Neueste Ergebnisse** es liegen keine neuen Prüfungsergebnisse vor keine Prüfungen angemeldet **Herzlich Willkommen beim** Prüfungsverwaltungssystem FlexNow der JLU Giessen. Hier können Sie unter anderem: An- und Abmelden von Prüfungen / Lehrveranstaltungen **B** Studentendaten mit Adress-, Semster- und allen Prüfungsdaten einsehen

Im *Studentenportal (siehe links*) haben Sie vier Optionen. Den Menüpunkt *Studentendaten* können Sie wie gewohnt nutzen, um Ihre Daten einzusehen. 

Auf der Startseite werden Ihnen außerdem die *Neuesten Ergebnisse* und bereits *Angemeldete Prüfungen* angezeigt. 

Die An- und Abmeldung werden im Folgenden genauer erläutert. 

## **2. Anmeldungen durchführen**

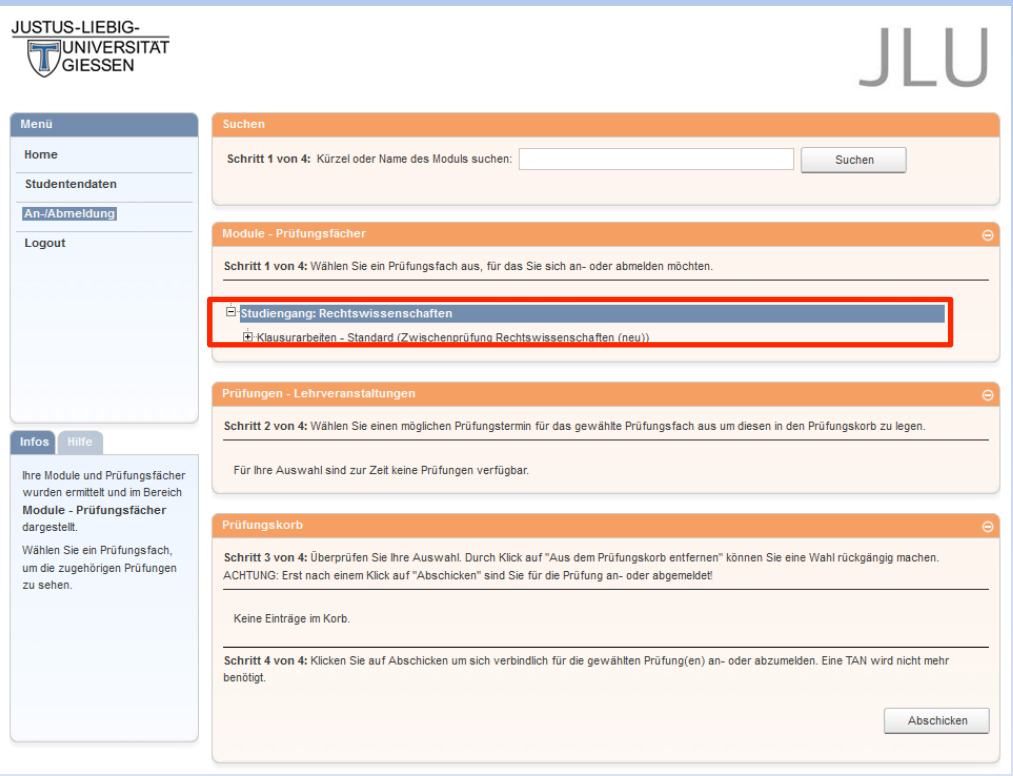

Um nun die An-/Abmeldungen durchzuführen, wählen Sie im Studentenportal den Menüpunkt An-/ Abmeldung. Sie sehen nun vier Bereiche in der Mitte des Fensters. Im Zweiten (siehe rote Markierung) sehen Sie den Abschnitt Klausurarbeiten.

Mit einem Klick auf das Plus des Bereichs erscheint eine Liste von Modulen, die Sie laut Ordnung in Ihrem Studiengang belegen dürfen, die aber nicht notwendigerweise im aktuellen Semester angeboten werden. Sie haben nun die Wahl zwischen verschiedenen Fächern. Klicken Sie auf das gewünschte Pflichtfach, falls es noch nicht geöffnet ist, und wählen Sie dort die Klausur aus, welche Sie schreiben wollen. Im Fenster Prüfungen wird Ihnen anschließend die angebotene Prüfung angezeigt und direkt in den Prüfungskorb gelegt, z. B. Einführung in das Privatrecht.

#### Module - Prüfungsfächer Schritt 1 von 4: Wählen Sie ein Prüfungsfach aus, für das Sie sich an- oder abmelden möchten. Studiengang: Rechtswissenschaften E Klausurarbeiten - Standard (Zwischenprüfung Rechtswissenschaften (neu)) **E** Pflichtfach Zivilrecht Einführung in das Privatrecht - Standard Sachenrecht - Standard Schuldrecht - Standard **E** Pflichtfach Öffentliches Recht Allgemeines Verwaltungsrecht - Standard Verfassungsrecht: Grundrechte - Standard Verfassungsrecht: Staatsorganisationsrecht - Standard **E** Pflichtfach Strafrecht Strafrecht Besonderer Teil I - Standard Strafrecht Besonderer Teil II - Standard Strafrecht II - Standard Strafrecht III - Standard

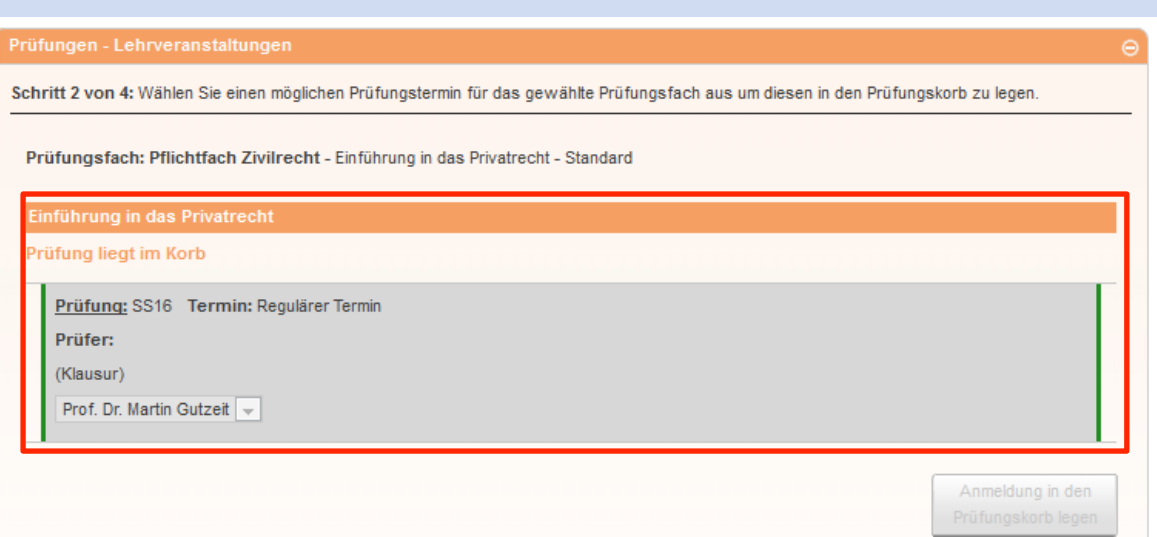

So können Sie beispielsweise mehrere An-/Abmeldungen gleichzeitig durchführen. Achten Sie dafür immer genau, was im "Prüfungskorb" liegt.

Wird im aktuellen Semester keine Prüfung für die entsprechende Klausur angeboten, so wird dies im Info-Fenster (am linken Bildschirmrand) mit dem Text "Für Ihre Auswahl sind zur Zeit keine Prüfungen verfügbar" angezeigt und somit auch keine Prüfungsanmeldung in den Prüfungskorb gelegt.

Prüfungskorb

Rechts sehen Sie nun den *Prüfungskorb* mit den von Ihnen ausgewählten Prüfungsanmeldungen. Um die Anmeldung durchzuführen, wählen Sie *Abschicken.*  Möchten Sie noch Änderungen an den Anmeldungen durchführen, können Sie Ihren Prüfungskorb *stornieren*. 

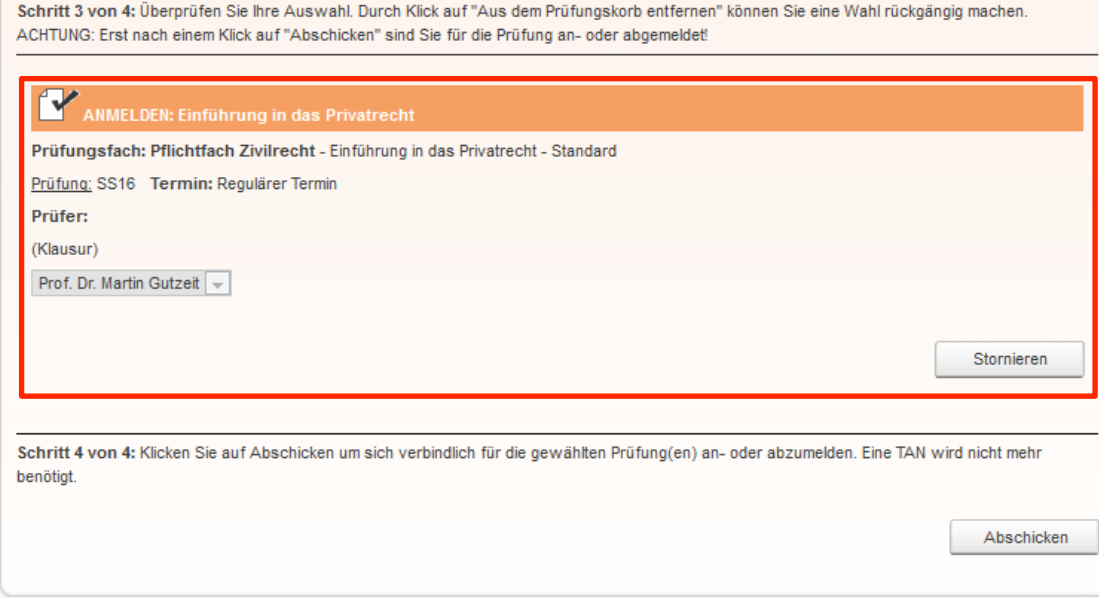

Hinweis: Für jede An- bzw. Abmeldung erhalten Sie eine Bestätigung an Ihre Uni-E-Mail-Adresse.

## **3. Studentendaten einsehen und Anmeldungen kontrollieren**

Um nun sicherzustellen, dass Sie wirklich für die gewünschte Prüfung angemeldet sind, sollten Sie die Anmeldungen in Ihren Studentendaten prüfen.

Dazu wählen Sie auf der Startseite den Menüpunkt Studentendaten. Im Bereich Studiengang/-fach können Sie nun den entsprechenden Studiengang auswählen und mit dem Button Allg. Daten und Prüfungen laden Ihre Studentendaten einsehen.

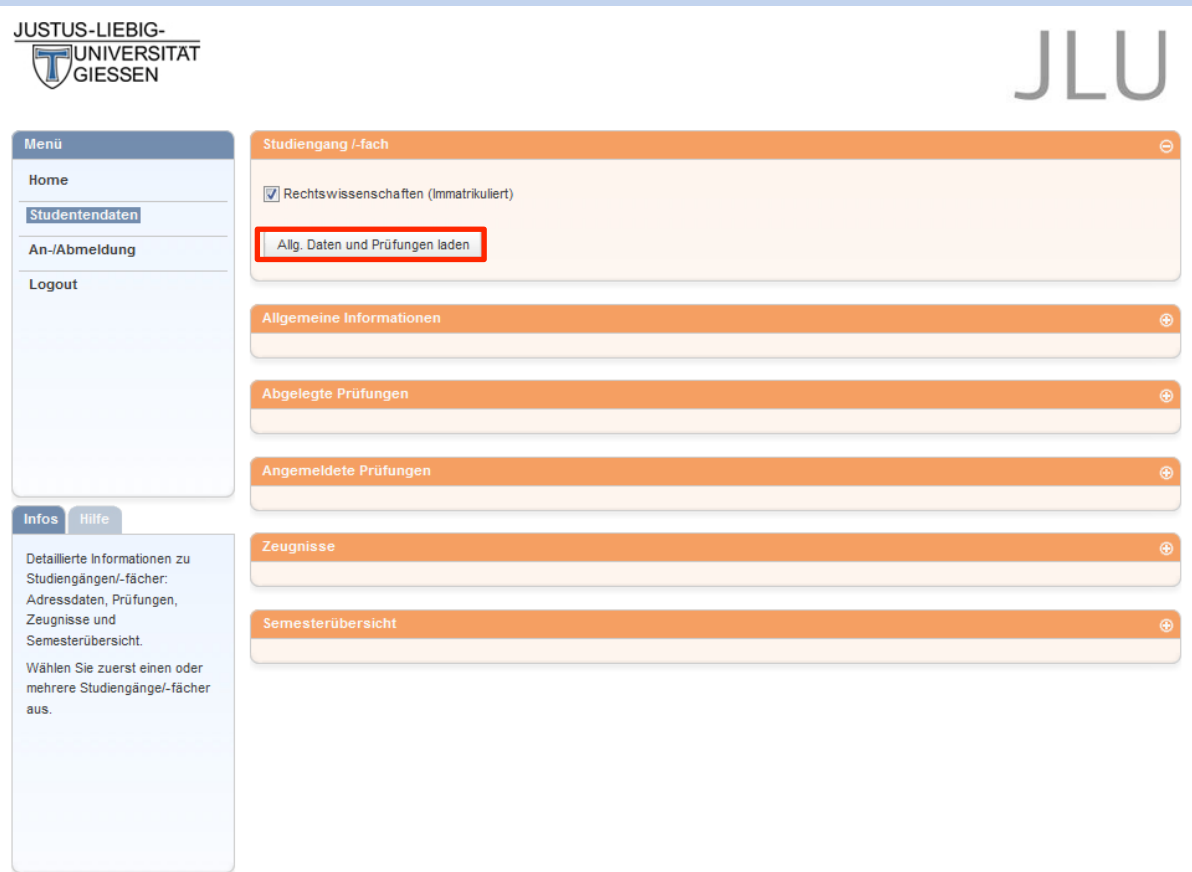

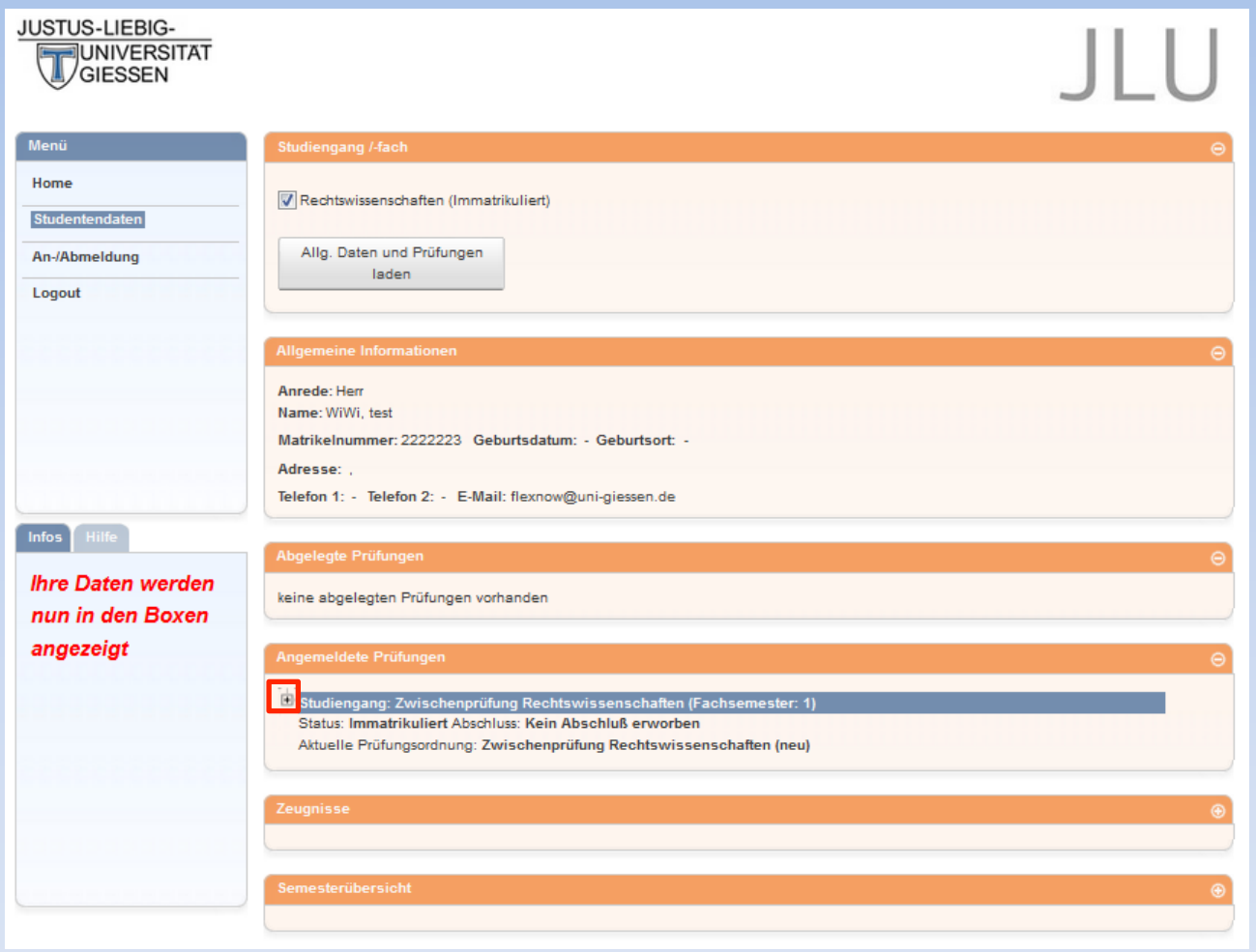

Klicken Sie auf das Plus, um Angemeldete Prüfungen einzusehen und so eine durchgeführte Anmeldung zu überprüfen. Analog können Sie bereits Abgelegte Prüfungen abrufen.

Abmeldungen können Sie nahezu analog durchführen. Diese können auch in Kombination mit anderen An-/ Abmeldungen gemacht werden. Dies wird auf den folgenden Seiten genauer erklärt.

#### **4. Abmeldungen durchführen**

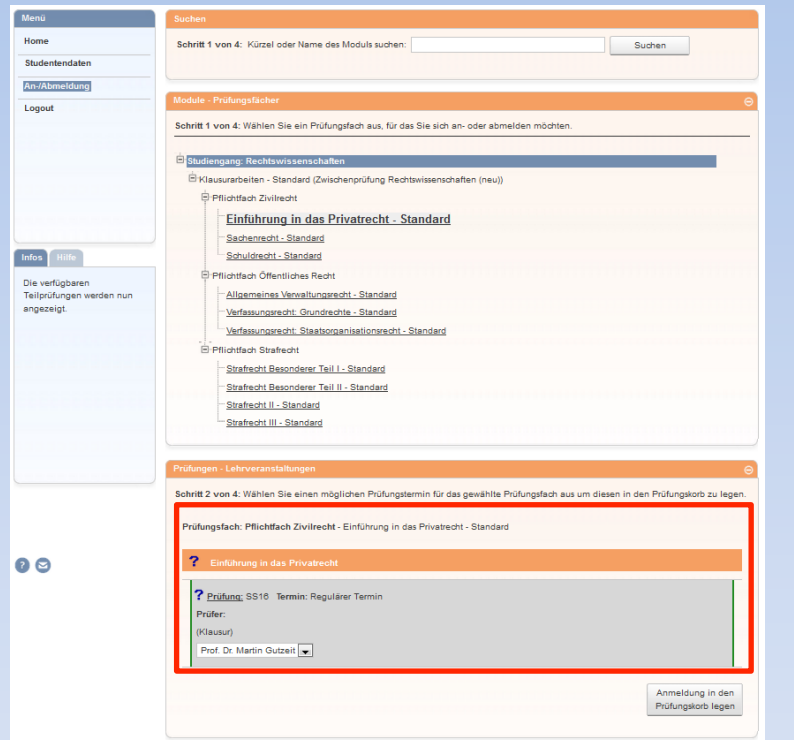

Schritt 3 von 4: Überprüfen Sie Ihre Auswahl. Durch Klick auf "Aus dem Prüfungskorb entfernen" können Sie eine Wahl rückgängig machen. ACHTUNG: Erst nach einem Klick auf "Abschicken" sind Sie für die Prüfung an- oder abgemeldet

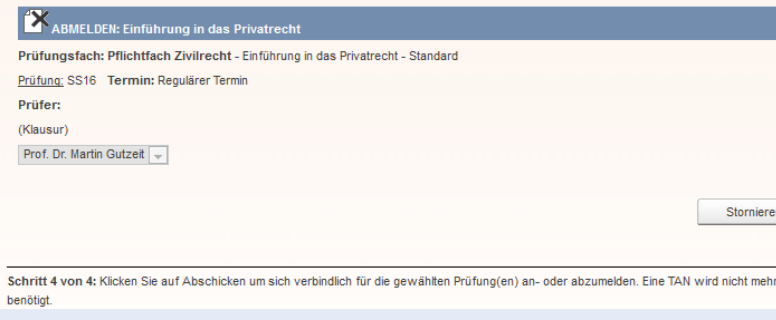

Um eine Abmeldung durchzuführen, gehen Sie wie bei den Anmeldungen auf den Menüpunkt An-/Abmeldung. Wählen Sie die Klausur aus, von der Sie sich abmelden möchten. Im Beispiel ist es die Klausur *Einführung in das Privatrecht*. 

Nun wird im Bereich *Prüfungen* die Prüfung angezeigt, für die Sie bereits angemeldet sind. Mit einem Klick auf den Button "Anmeldung in *den Prüfungskorb legen"* wird die Prüfungsabmeldung in den Prüfungskorb gelegt (siehe unten).

> Nach einer erfolgreichen Abmeldung sollten Sie anschließend ebenfalls Ihre Studentendaten auf Richtigkeit überprüfen.

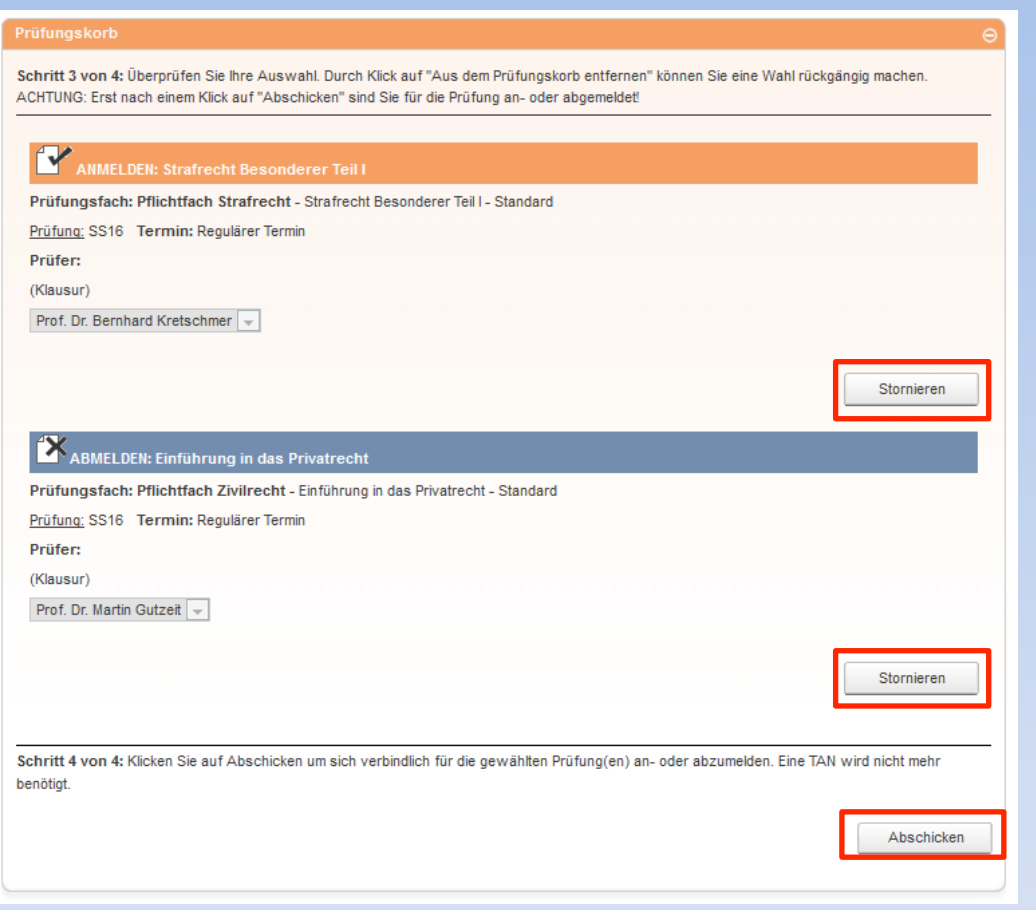

Wie bereits erwähnt können Sie An- und Abmeldungen auch gleichzeitig durchführen. Wählen Sie dazu die gewünschten Module und die entsprechenden An-/Abmeldungen aus. Diese werden anschließend allesamt in dem Fenster *Prüfungskorb* angezeigt. 

Im obigen Beispiel sehen Sie eine Anmeldung und eine Abmeldung. Beachten Sie, dass Sie einzelne Buchungen wieder rückgängig machen bzw. entfernen können. Dies geschieht mit dem Button Stornieren.

Beachten Sie, dass Sie für durchgeführte An- bzw. Abmeldungen eine entsprechende E-Mail erhalten. Also prüfen Sie nach jeder Buchung, dass Sie eine solche E-Mail erhalten haben, und dass Ihre An- und Abmeldungen richtig in Ihren Studentendaten erscheinen. Nur so garantieren Sie eine sichere An-/ **Abmeldung!**